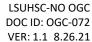

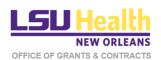

# Kuali Proposal Development Module

Creating and Submitting Follow-up Proposals (Routing Packets) for a Project

#### **Table of Contents**

- A. General Instructions
- B. <u>Identify Initial Proposal</u>
- C. Copy Initial Proposal
- D. <u>Edit Copied Proposal Details</u>
- E. Edit Questionnaire
- F. Other Edits
- G. Budget & Certification
- H. Submit for Review
- I. Review & Approval Path

#### **General Instructions**

a) Creating a proposal in Kuali is the electronic equivalent of preparing a routing package.

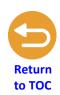

- b) This document provides instructions for preparing and submitting follow-up proposals (routing packets) for a project for which an initial proposal has already been submitted and approved. Instructions for creating and submitting the initial proposal for a project are provided in this document.
- c) Follow-up Proposals are created by copying the Initial Proposal and then editing or adding relevant information.
- d) If you encounter any problems in creating follow-up proposals, please contact the Office of Grants & Contracts (OGC) at <a href="mailto:grants-nowledge-nowledge-n

# **Identify Initial Proposal**

#### 1. Log into Kuali:

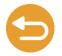

- LSUHSC Personnel (individuals with an active @lsuhsc.edu email address): https://lsuhsc.kuali.co/cor/main/#/apps.
- Non-LSUHSC Personnel (individuals without an active @lsuhsc.edu email address): https://lsuhsc.kuali.co/auth/kuali.
- 2. Click Research Home.

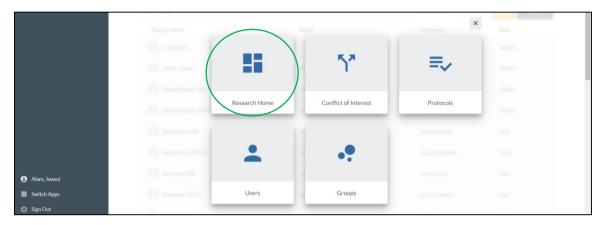

From your Dashboard click Common Tasks.

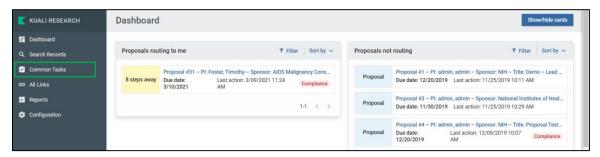

4. On the Common Tasks page, click Search Proposals.

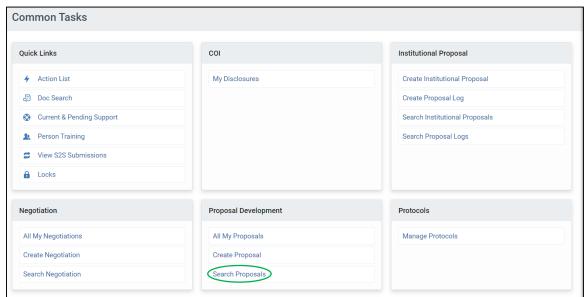

# **Copy Initial Proposal**

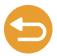

- 5. From the list of your proposals, find the original, **approved initial submission** for which you want to submit a follow-up routing packet:
  - Click on copy

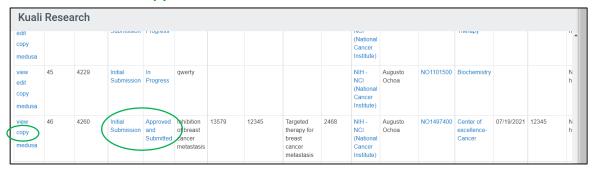

- 6. In the pop-up window, confirm the lead unit
  - **Do not check "Include budget(s)"** if a revised budget is not relevant to the follow-up submission.
  - If you include the budget, select if you want to include all budgets or only the version originally submitted to the funding agency.
  - Answer all other questions.
  - Click Copy

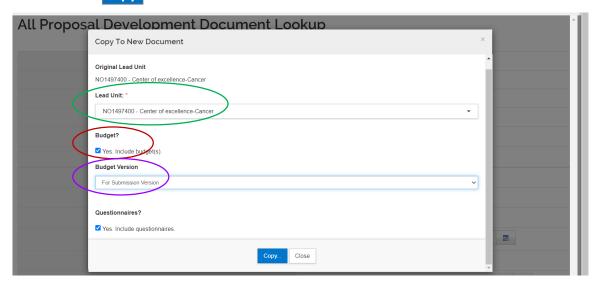

# **Edit Copied Proposal Details**

7. A duplicate proposal with a new number will be created. On the panel...

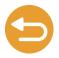

- Change the Proposal Type to Follow-up Submission from Initial Submission.
- Two new fields will appear: Award ID & Original Institutional Proposal ID (OIPID).
- You do not need to enter or select entry in the Award ID field.
- When an *Initial Submission* (first routing packet for a project) is approved, the Kuali system creates what is known as an *Institutional Proposal (IP)* for that proposal. IPs are used to link all *Follow-up Submissions* (subsequent routing packets) to the original *Initial Submission* for organizational and reporting purposes. Therefore, OIPID is a required field even if it is not marked as such.
- Click the magnifying glass for the OIPID field.

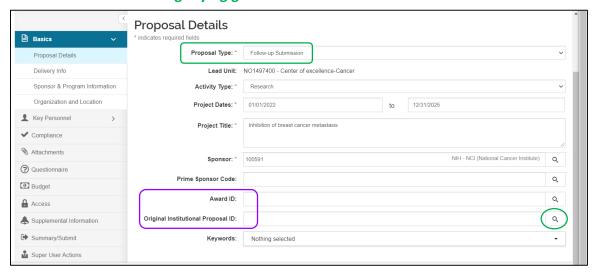

8. In the IP Lookup window, click Search.

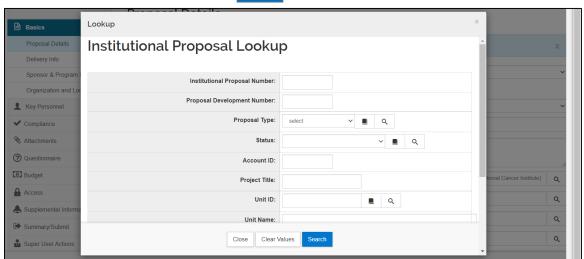

### **Edit Proposal Details**

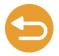

- In the table listing your Institutional Proposals, identify the IP for which you are preparing this follow-up submission and click select.
  - Note: When the initial routing packet for this project (Initial Submission)
    was approved, you should have received an email notification identifying
    the corresponding IP number.

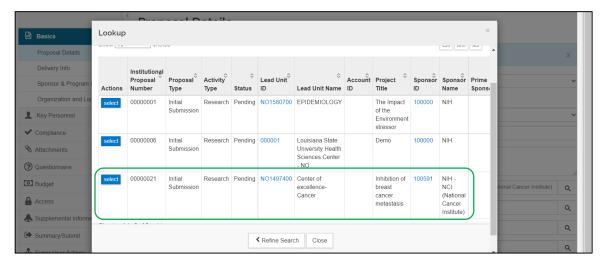

10. The OIPID field will have an entry. Click Save.

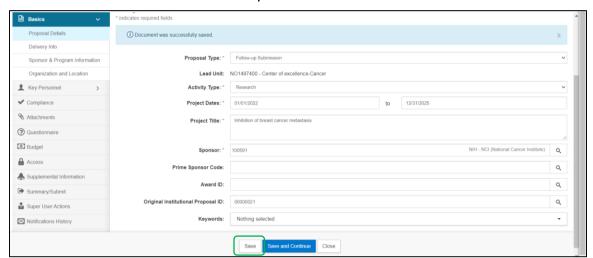

#### **Edit Questionnaire**

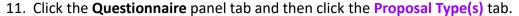

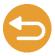

- Note: The options on this page are completely different than for the Initial Submission so no selections will have carried over during copying of the Initial Proposal.
- Select all applicable items and complete all fields.
- Click Save.

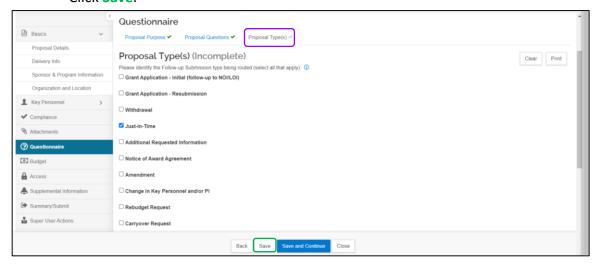

- 12. Depending on the type of Follow-up Submission you are routing, additional panels may require editing.
- 13. For instance, in the current example (a JIT submission), click on the Attachments tab.
  - On the Attachments page, click the Internal tab.
  - Click +Add.

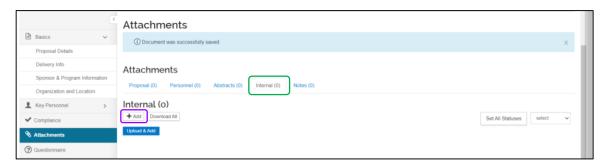

#### Other Edits

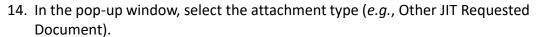

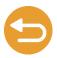

15. Complete all other fields and upload the document(s). If the attachment is related to a contract or agreement, such as an amendment, enter the Kuali Negotiation ID/Number (assigned when the amendment was first submitted for review by ORS) in the Description field.

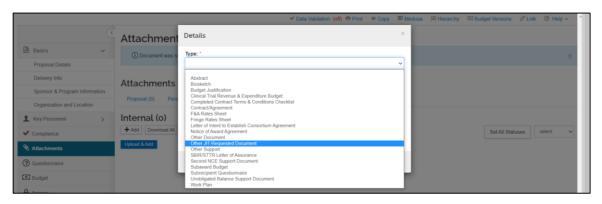

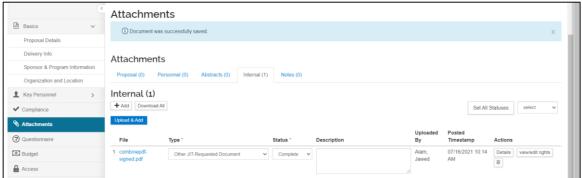

- 16. Navigate to all applicable panels of the proposal and edit or add information as appropriate.
- 17. Please pay particular attention to the following:
  - If you carried over a budget when copying the Initial Submission, revised that version of the budget or created a new version, one budget needs to be selected for submission(see Steps 18-20).
  - The PI certification will need to be completed again even though the proposal was copied from a certified Initial Submission (see Steps 21-23).

# **Budget & Certification**

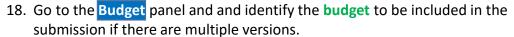

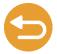

- If the status of the budget is Incomplete, click on the Action button and select Complete Budget.
- 20. Click on the **Action** button again and select **Include for Submission**. The budget selected for submission will be highlighted in green.

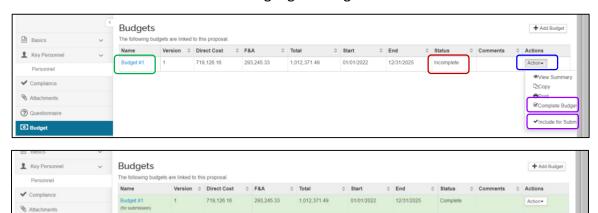

21. Click on the **Key Personnel > Personnel** tab.

Access

- 22. Click the **side arrow** next to the PIs name, click the **Proposal Person Certification** tab and carry out the **certification**
- 23. If the PI prefers to do his/her own certification, click on Notify PI to send an email notification to the PI requesting certification of the proposal.

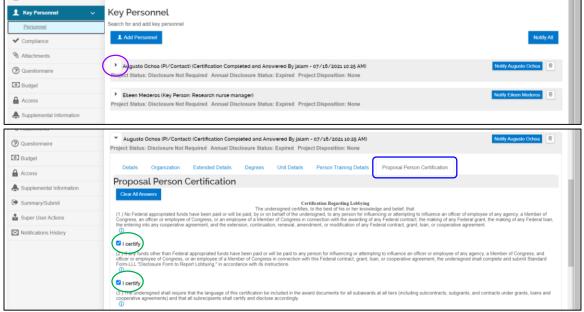

#### Submit for Review

24. Once all revisions and additions have been made and the proposal/routing packet is complete, click the <a href="Summary/Submit">Summary/Submit</a> panel tab.

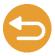

- 25. Click Submit for Review.
- 26. Fix any errors that show up in the pop-up window and again click Submit for Review.
- 27. The proposal will route for reviews and approvals. You can view the path and the current location of the proposal by clicking on **View Route Log**. A visual depiction of the path is shown on the next page.

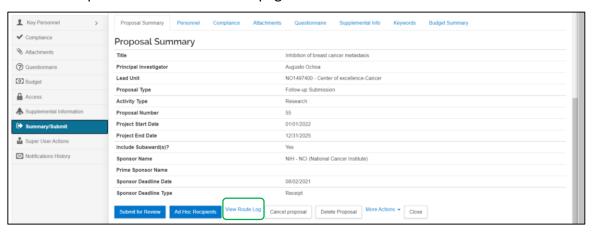

### Review & Approval Path

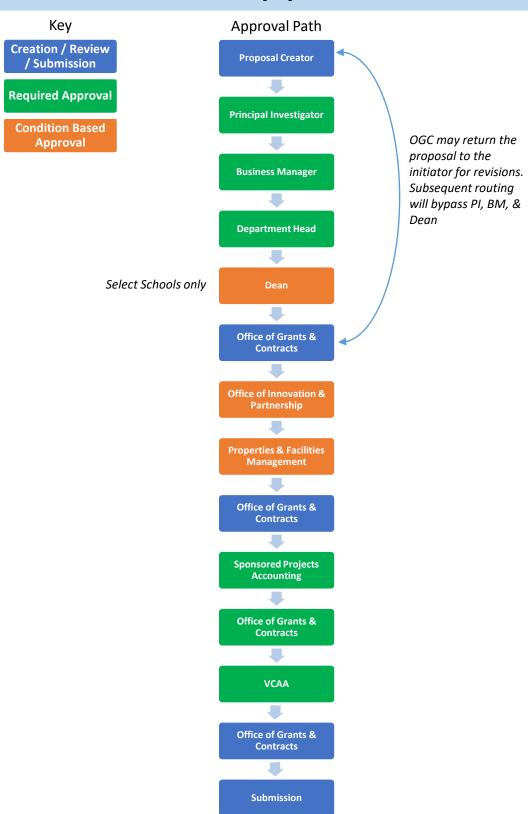

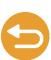